# **Reset Auto Voice Virtual Local Area Network (VLAN) Settings on a Switch**

## **Objective**

The Voice Virtual Local Area Network (VLAN) is used when traffic from Voice over Internet Protocol (VoIP) equipment is assigned to a specific VLAN that is made up of voice devices such as IP phones, VoIP endpoints, and voice systems. The switch can automatically detect and add port members to the Voice VLAN, and assign the configured Quality of Service (QoS) to packets from the Voice VLAN. If the voice devices are in different Voice VLANs, IP routers are needed to provide communication.

Auto Voice VLAN allows the switch to discover voice VLAN information from other devices and detect IP phones through Cisco Discovery Protocol (CDP) and Link Layer Discovery Protocol (LLDP) advertisements. The voice VLAN that the switch uses can be dynamically learned from other devices. The voice VLAN belonging to the device with the lowest MAC address is used.

If Auto Voice VLAN mode is enabled, use the Auto Voice VLAN page to view the relevant global and interface parameters. If you reset the Auto Voice VLAN, then the voice VLAN is set on the switch to the default voice VLAN and also restart the discover and synchronization processes on any switches in the network with Auto Voice VLAN enabled.

This article provides instructions on how to reset the Auto VLAN settings on your switch.

### **Applicable Devices**

- Sx200 Series
- Sx250 Series
- Sx300 Series
- Sx350 Series
- SG350X Series
- Sx500 Series
- Sx550X Series

### **Software Version**

- 1.4.7.06 Sx200, Sx300, Sx500
- 2.2.5.68 Sx250, Sx350, SG350X, Sx550X

### **Configure Reset the Auto VLAN Settings on a Switch**

#### **Reset the Operational Status**

**Important:** Before proceeding with the steps below, make sure that VLANs are configured on the switch. To know how to configure VLAN settings on your switch, click [here](https://sbkb.cisco.com/CiscoSB/ukp.aspx?login=1&pid=2&app=search&vw=1&articleid=5097) for instructions. To learn how to configure the Voice VLAN settings on your switch, click [here.](https://sbkb.cisco.com/CiscoSB/ukp.aspx?login=1&pid=2&app=search&vw=1&articleid=2840)

Step 1. Log in to the web-based utility and choose **Advanced** from the Display Mode dropdown list.

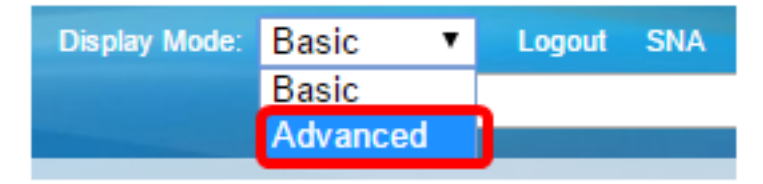

**Note:** If you have an Sx200, Sx300, or Sx500 Series switch, skip to [Step 2.](#page-1-0)

<span id="page-1-0"></span>Step 2. Choose **VLAN Management >Voice VLAN > Auto Voice VLAN**.

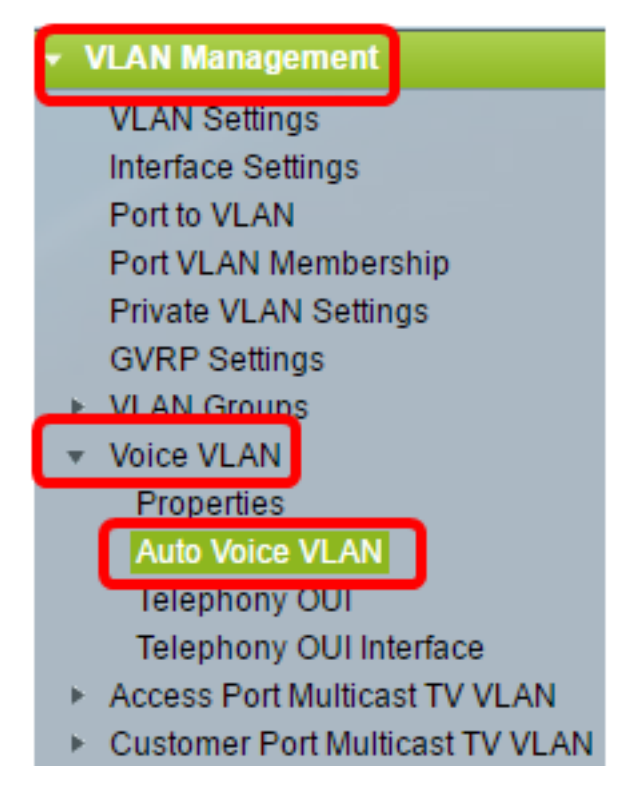

**Note:** Menu options may vary depending on the switch that you have. In this example, the SG350X switch is used.

The Operation Status block on this page shows the information about the current voice VLAN and its source:

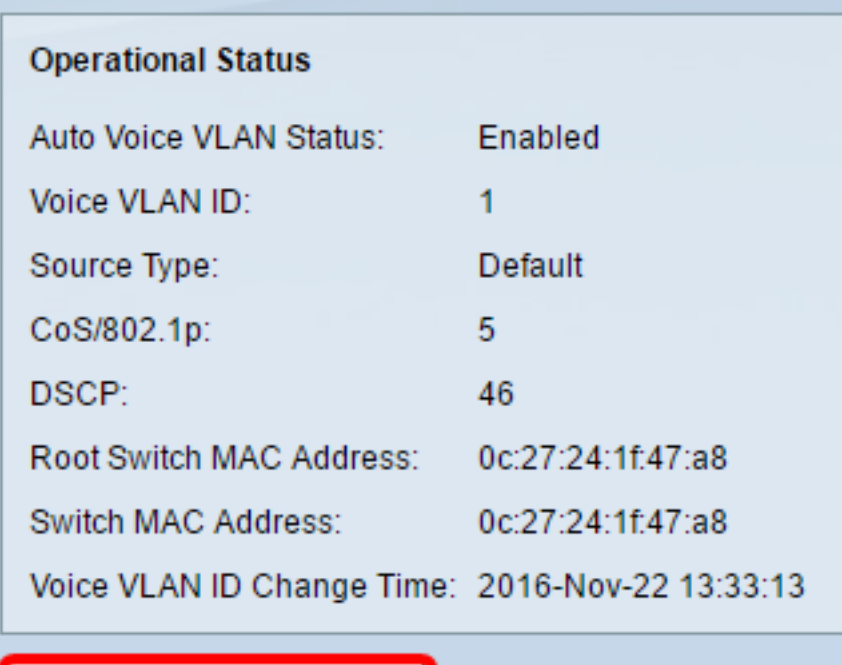

Restart Auto Voice VLAN

- Auto Voice VLAN Status Displays whether Auto Voice VLAN is enabled.
- Voice VLAN ID The identifier of the current voice VLAN.
- Source Type Displays the type of source where the voice VLAN is discovered by the root device.
- CoS/802.1p Displays CoS/802.1p values to be used by the LLDP-MED as a voice network policy.
- DSCP Displays DSCP values to be used by the LLDP-MED as a voice network policy.
- Root Switch MAC Address The MAC address of the Auto Voice VLAN root device that discovers or is configured with the voice VLAN from which the voice VLAN is learned.
- Switch MAC Address Base MAC address of the device. If the Switch MAC address is the Root Switch MAC Address, the device is the Auto Voice VLAN root device.
- Voice VLAN ID Change Time Last time that voice VLAN was updated.

**Note:** In this example, 6 is chosen.

Step 3. Click **Restart Auto Voice VLAN** to reset the voice VLAN to defaults and restart Auto Voice VLAN discovery on all the Auto-Voice-VLAN-enabled switches in the LAN.

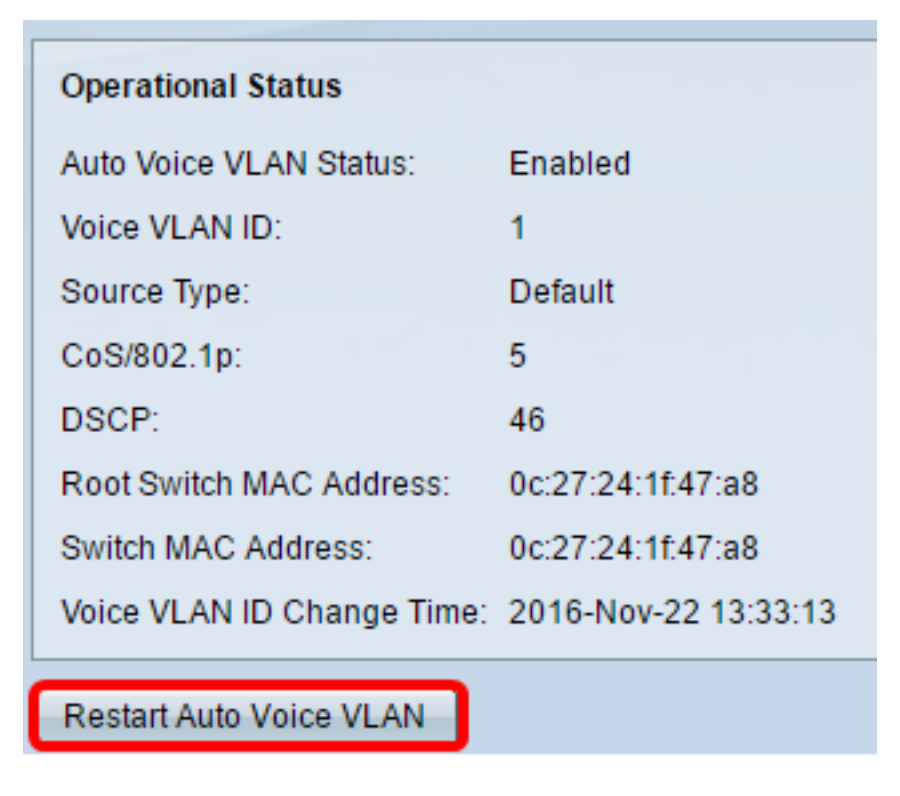

Step 4. Click **OK** to proceed.

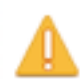

Auto Voice VLAN will be restarted. Do you want to continue?

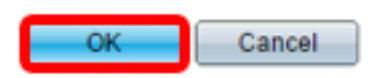

#### **Refresh the Voice VLAN Local Source Table**

The Voice VLAN Local Source Table displays voice VLAN configured on the device, as well as any voice VLAN configuration advertised by directly-connected neighbor devices. It contains the following fields:

- Interface Displays the interface on which voice VLAN configuration was received or configured. If N/A appears, the configuration was done on the device itself. If an interface appears, a voice configuration was received from a neighbor.
- Source MAC Address The MAC address of a United Communications (UC) from which the voice configuration was received.
- Source Type The type of UC from which voice configuration was received. The following options are available:
	- Default The default voice VLAN configuration on the device.
	- Static User-defined voice VLAN configuration defined on the device.
	- CDP The UC that advertised voice VLAN configuration is running CDP.
	- LLDP The UC that advertised voice VLAN configuration is running LLDP.
	- Voice VLAN ID The identifier of the advertised or configured voice VLAN.
- Voice VLAN ID The identifier of the current voice VLAN.
- CoS/802.1p The advertised or configured CoS/802.1p values that are used by the LLDP-MED as a voice network policy.
- DSCP The advertised or configured DSCP values that are used by the LLDP-MED as a voice network policy.
- Best Local Source Displays whether this voice VLAN was used by the device. The following options are available:

- Yes — The device uses this voice VLAN to synchronize with other Auto Voice VLANenabled switches. This voice VLAN is the voice VLAN for the network unless a voice VLAN from a higher priority source is discovered. Only one local source is the best local source.

- No — This is not the best local source.

 $\mathbf{r}$  . The state of the state of the state of the state of the state of the state of the state of the state of the state of the state of the state of the state of the state of the state of the state of the state of th

Step 5. (Optional) If you have configured new Voice VLAN settings, click **Refresh** to refresh the information on the page.

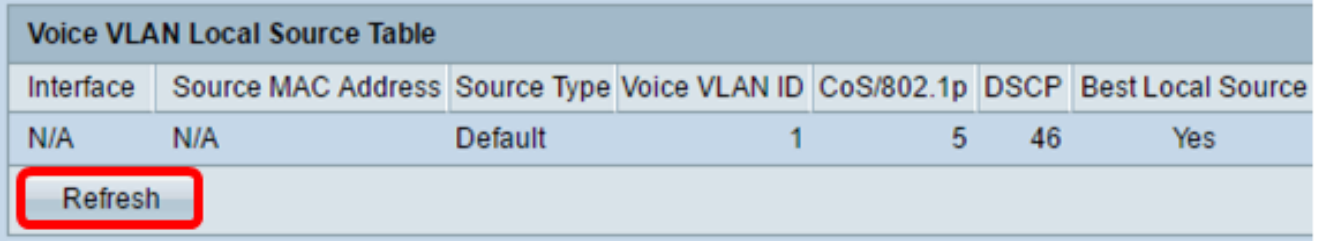

The Auto Voice VLAN settings on your switch should now have been successfully reset.

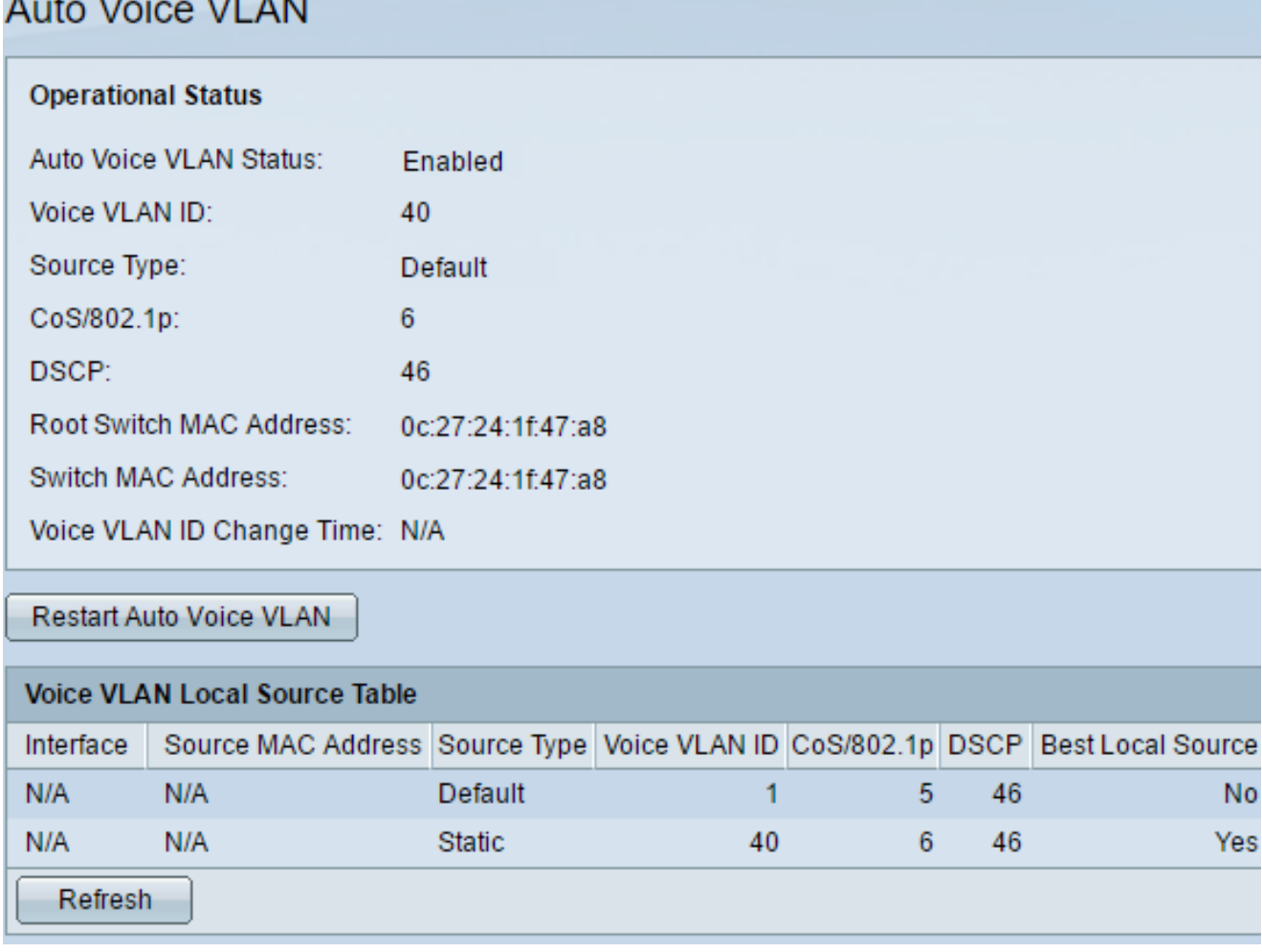